# **E**hipsmall

Chipsmall Limited consists of a professional team with an average of over 10 year of expertise in the distribution of electronic components. Based in Hongkong, we have already established firm and mutual-benefit business relationships with customers from,Europe,America and south Asia,supplying obsolete and hard-to-find components to meet their specific needs.

With the principle of "Quality Parts,Customers Priority,Honest Operation,and Considerate Service",our business mainly focus on the distribution of electronic components. Line cards we deal with include Microchip,ALPS,ROHM,Xilinx,Pulse,ON,Everlight and Freescale. Main products comprise IC,Modules,Potentiometer,IC Socket,Relay,Connector.Our parts cover such applications as commercial,industrial, and automotives areas.

We are looking forward to setting up business relationship with you and hope to provide you with the best service and solution. Let us make a better world for our industry!

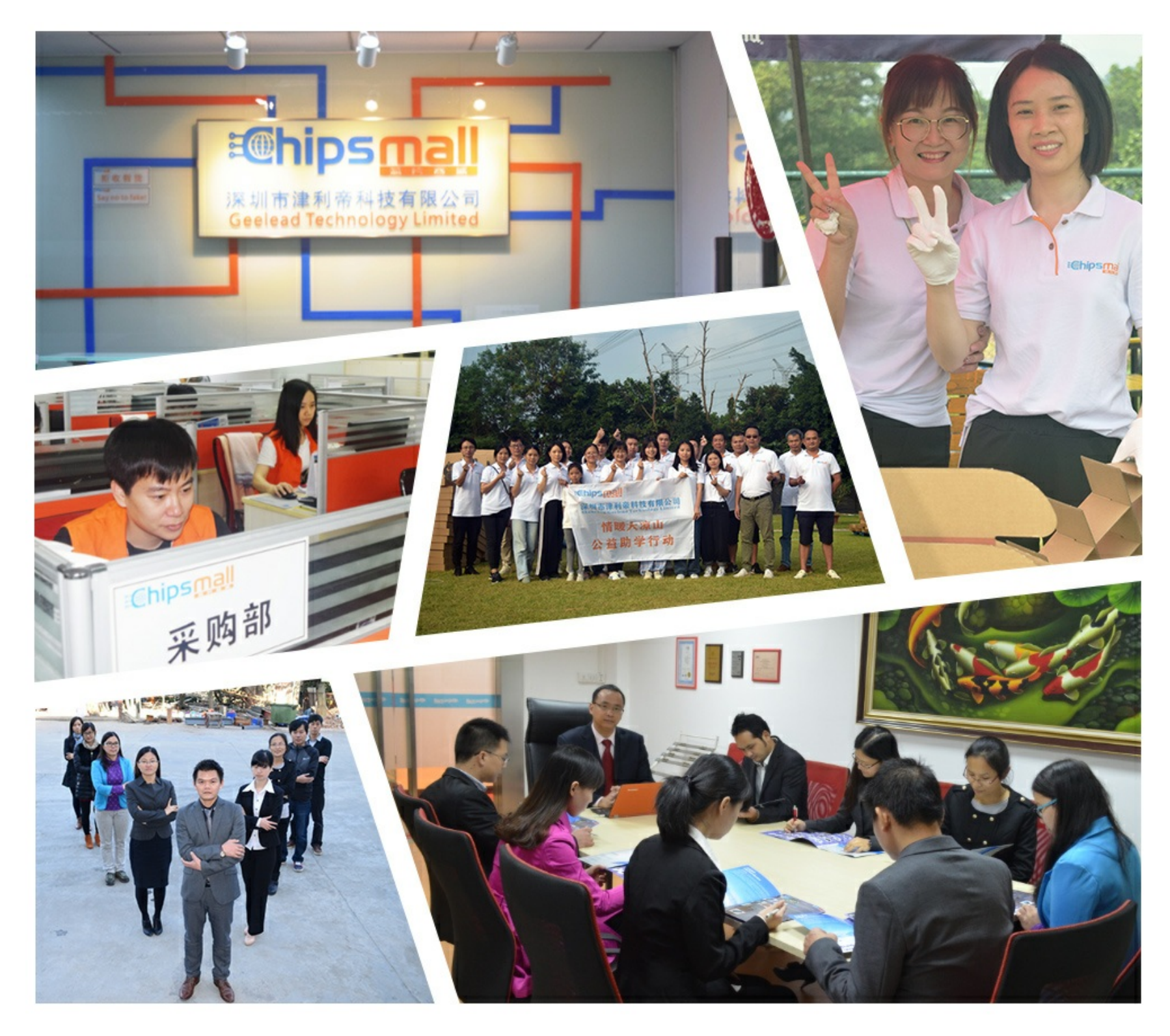

# Contact us

Tel: +86-755-8981 8866 Fax: +86-755-8427 6832 Email & Skype: info@chipsmall.com Web: www.chipsmall.com Address: A1208, Overseas Decoration Building, #122 Zhenhua RD., Futian, Shenzhen, China

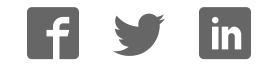

# **Serial Device Servers**

# USER MANUAL

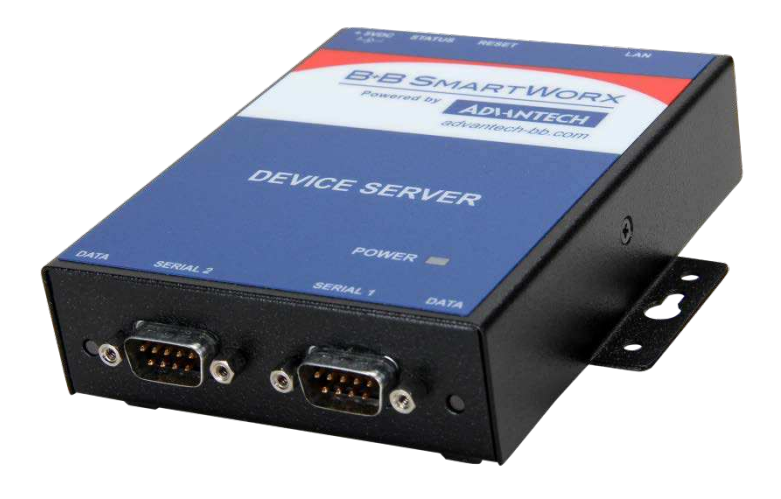

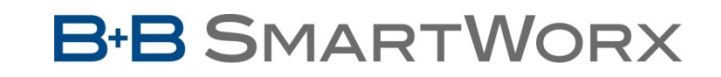

**Powered by** 

**ADVANTECH** 

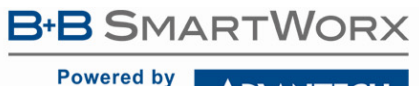

**ADIANTECH** 

### **Advantech B+B SmartWorx - Americas**

707 Dayton Road Ottawa, IL 61350 USA **Phone** (815) 433-5100 **Fax** (815) 433-5105

## **Advantech B+B SmartWorx - European Headquarters**

Westlink Commercial Park Oranmore, Co. Galway, Ireland **Phone** +353 91-792444 **Fax** +353 91-792445

> www.advantech-bb.com support@advantech-bb.com

Documentation Number: 710-11479-00\_DSE100D\_ESE100D\_ESE400D\_2417m

**Powered by** 

ADNANTECH

# **Serial Device Servers**

## **Table of Contents**

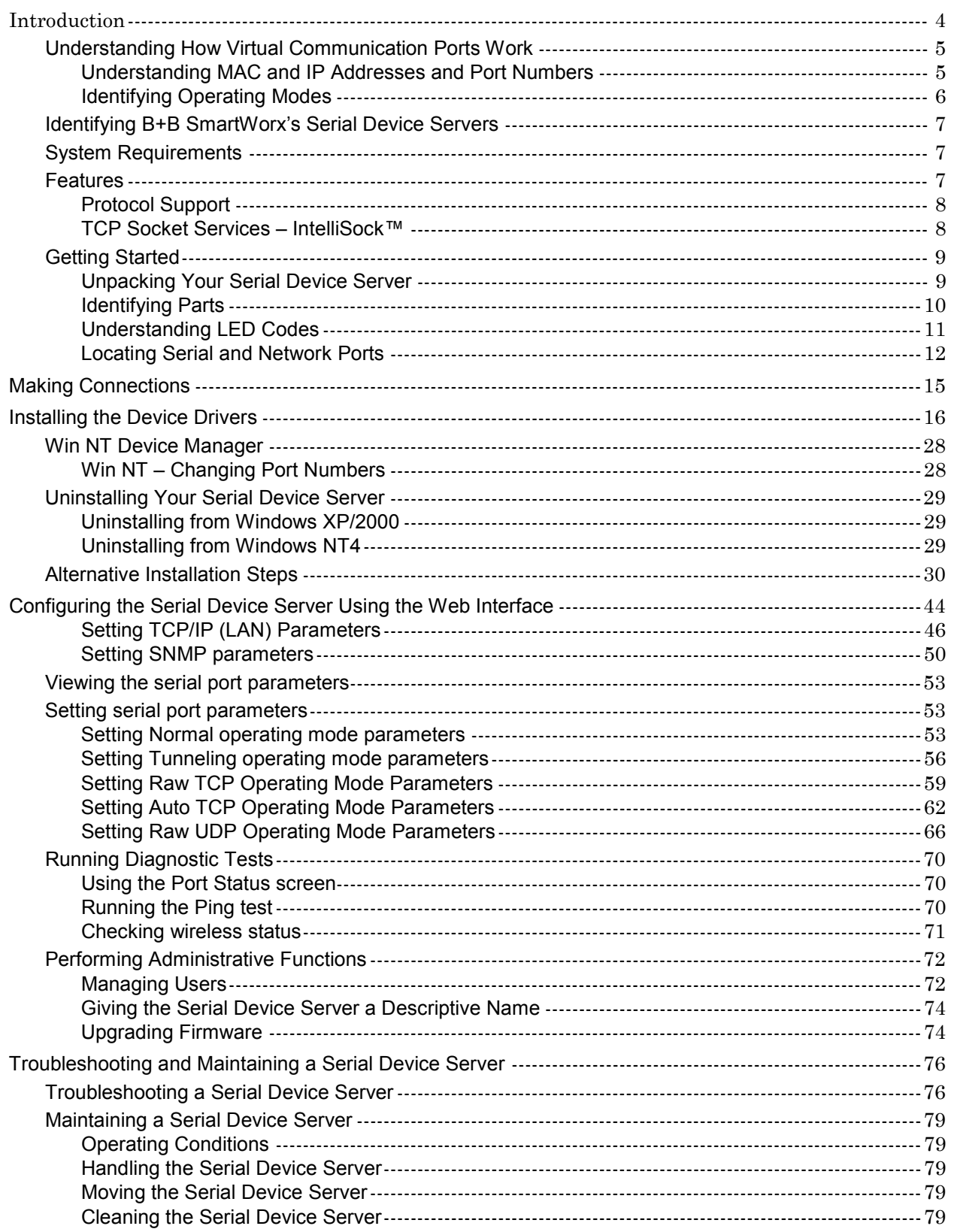

# **Serial Device Servers**

Powered by ADVANTECH

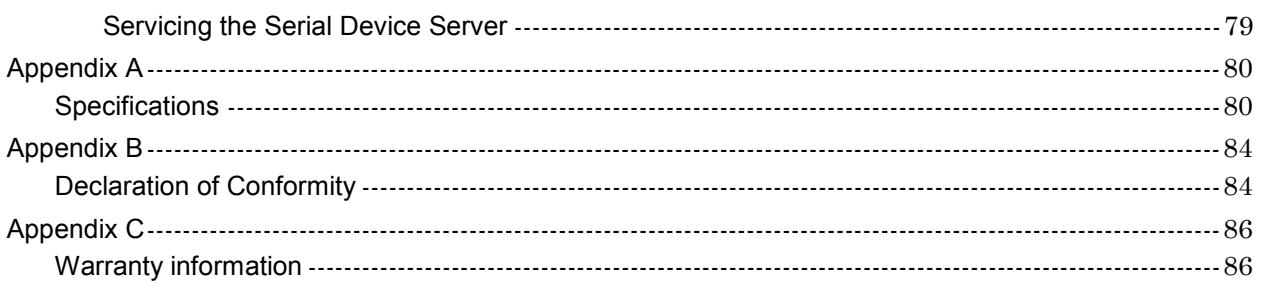

### Figures

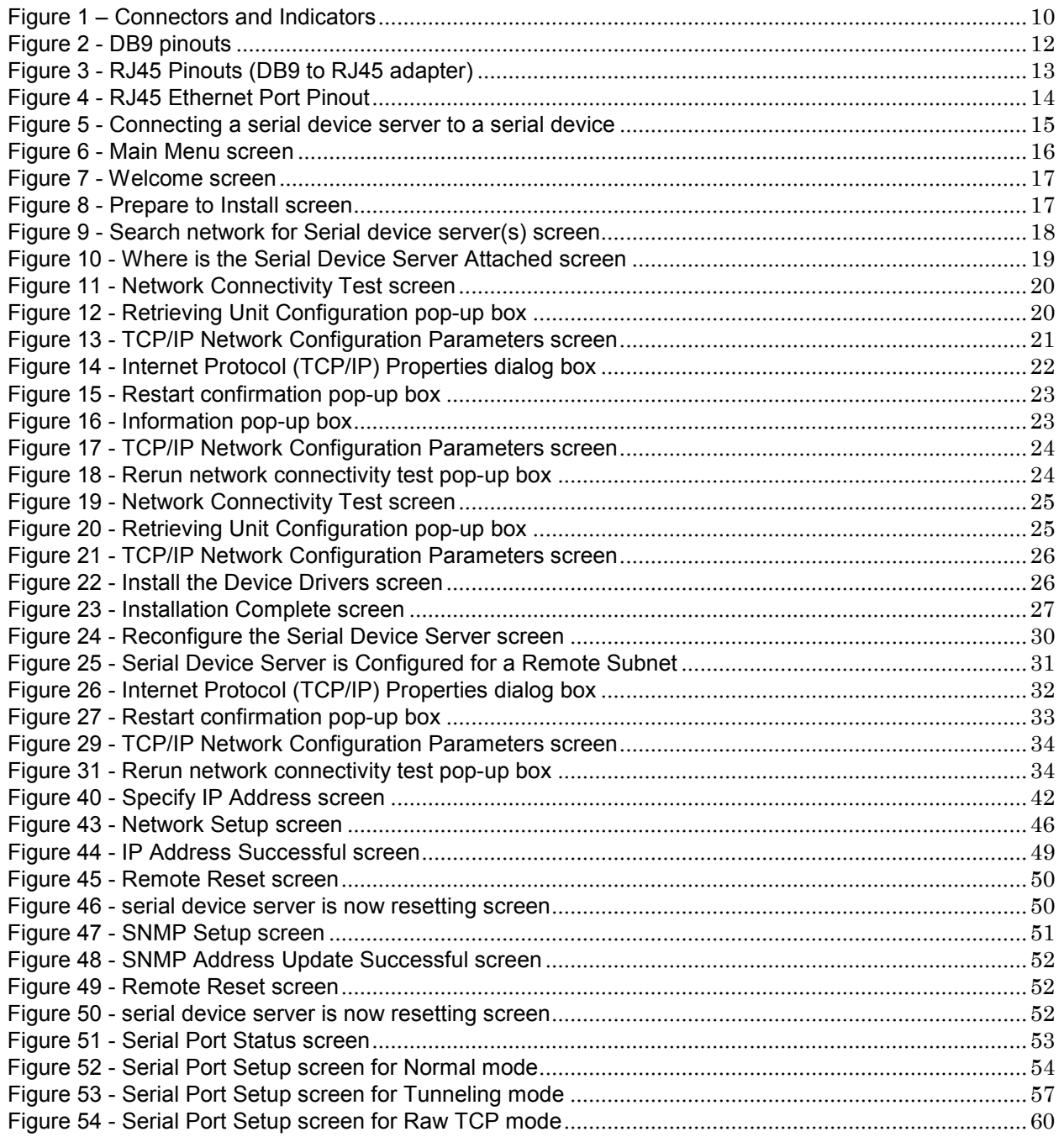

**ADVANTECH** 

**Powered by** 

# **Serial Device Servers**

#### 

### **Tables**

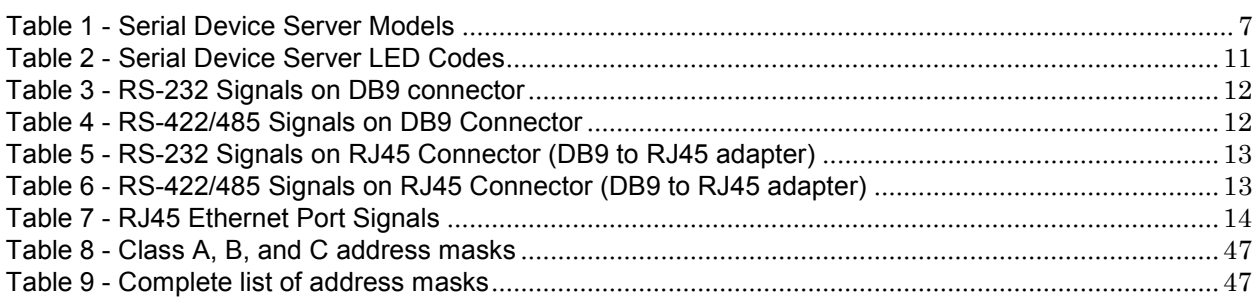

**Powered by** 

### **ADVANTECH** Introduction

Note: For online technical support, see B+B SmartWorx's Website.

#### *Typical Scenario:*

You have a serial device that is operated by a PC. The application software on the PC "talks" to the serial device using COM port 3. Unfortunately, anyone who wants to communicate with that device must come to the local PC. This can be very time consuming if the serial device is located in a remote area, and expensive if you need a PC for every serial device.

A Device Server eliminates the need for a local PC and allows anyone with the proper application software, the B+B SmartWorx Device Server drivers, and authorized access to the network, to communicate with the serial device.

B+B SmartWorx's line of Serial device servers is designed to networkenable any device currently using RS-232 or RS-422/485 serial communications protocols. These Device Servers provide industryleading hardware and user-friendly software to make connecting your

There are many reasons to network your serial devices using a B+B SmartWorx Device Server, such as:

serial devices to an Ethernet network a surprisingly simple process.

- Remote support support personnel can diagnose and repair many problems by communicating with your serial devices via the Internet or Intranet.
- Remote management install new firmware or software upgrades on your serial devices without physically removing them from service.
- $\triangleright$  Efficient communications instead of having one device communicating with one computer, your device can communicate with any computer on the network.
- $\triangleright$  Lower cost of ownership no need to upgrade serial devices to newer, costlier versions containing built-in Ethernet interfaces – if such an upgrade is even available.
- $\triangleright$  Extended service life of software your existing software can be used to communicate with the serial device as if connected to a local COM port; the network connection is "invisible" to the application.

After following the simple steps to attach your network and serial devices to the appropriate connectors on the Serial device server, you'll need just a few more minutes to install the driver. You'll then be able to communicate with the serial device via its own application software and with the serial device server using a Web browser.

To network-enable a serial device, plug it into the serial port located on the Device Server. Plug in the network Ethernet cable and power source, and load the B+B SmartWorx device drivers onto a host PC anywhere on the network using the instructions provided. The B+B SmartWorx device drivers will install the serial device server's serial ports as if they were additional local COM ports in Windows. Simply change the settings in the serial device's application software to look for the serial device on the new COM port. It's that easy!

*4* 

# *Serial Device Servers*

*Serial Device Servers*

**Powered by ADVANTECH** 

### Understanding How Virtual Communication Ports Work

Note: B+B SmartWorx Device Server technology now allows access to individual serial devices by anyone with access to the network on which they are installed.

Note: Anyone with a PC can connect to the serial device over the network just as though the two devices were directly connected.

Note: A protocol is a set of rules that notifies a transmitting device and a receiving device that the other is present and ready to exchange information, when the exchange is complete, and whether it was successful.

Single-port Device Servers allow you to network individual serial devices such as printers, simple terminals, or medical monitoring equipment that were previously accessible only via a direct link.

According to Dataquest, a Device Server is a "specialized network-based hardware device designed to perform a single or specialized set of functions with client access independent of any operating system or proprietary protocol." In terms of your new serial device server, this means that you can connect any serial device to your network by connecting the serial device to a serial port on your serial device server and connecting the Ethernet port on your serial device server to your network.

The serial device server, once it has been correctly configured, makes accessing a single serial device such as a time clock from your network a transparent operation. This means that a PC can perform all the operations in the same way it would if the serial device were plugged directly into its serial port.

A network connection allows operation of serial devices at much greater distances than can be accomplished with a direct serial connection. Your serial device server uses the TCP/IP protocol suite for network communications. This means that communication through a serial device server can actually be more reliable than communication over long serial lines, which lacks the advanced error checking built into TCP/IP.

Another benefit of accessing a serial device through a serial device server is that you can monitor and manage the device remotely, even from across the world, if you have authorization and the network connection is to the Internet.

#### Understanding MAC and IP Addresses and Port Numbers

#### Identifying the Ethernet (MAC) Address

Note: You can find the unit's Ethernet (MAC) address on the product information label located on the bottom of the unit.

Ethernet address, hardware address, and MAC address are all equivalent names for a device's unique network address. In the case of a serial device server, the first three bytes identify the unit as a B+B SmartWorx product. The last three bytes are unique to each unit and are assigned when the unit is released from production. Colons separate the bytes. The following is an example of a serial device server Ethernet (MAC) address:

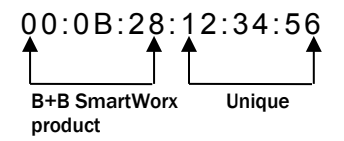

Assigning an IP Address

Every device that communicates over the Internet must have a unique IP address. You can assign an IP address to your serial device server by either of two methods:

- Through the installation Wizard for initial configuration.
- Through the web interface for reconfiguration and maintenance.

### **B-B SMARTWORX**

### **Powered by**

# *Serial Device Servers*

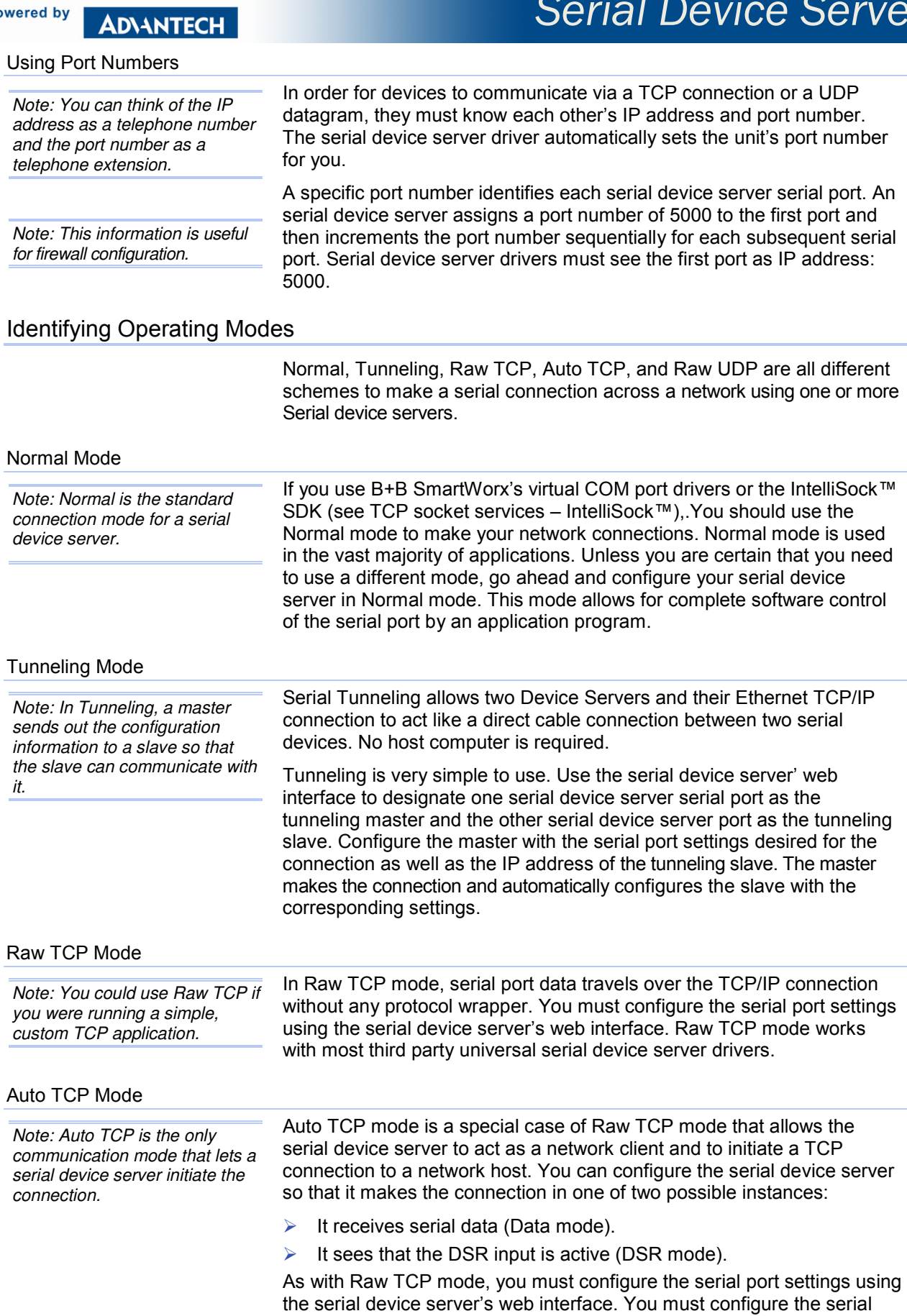

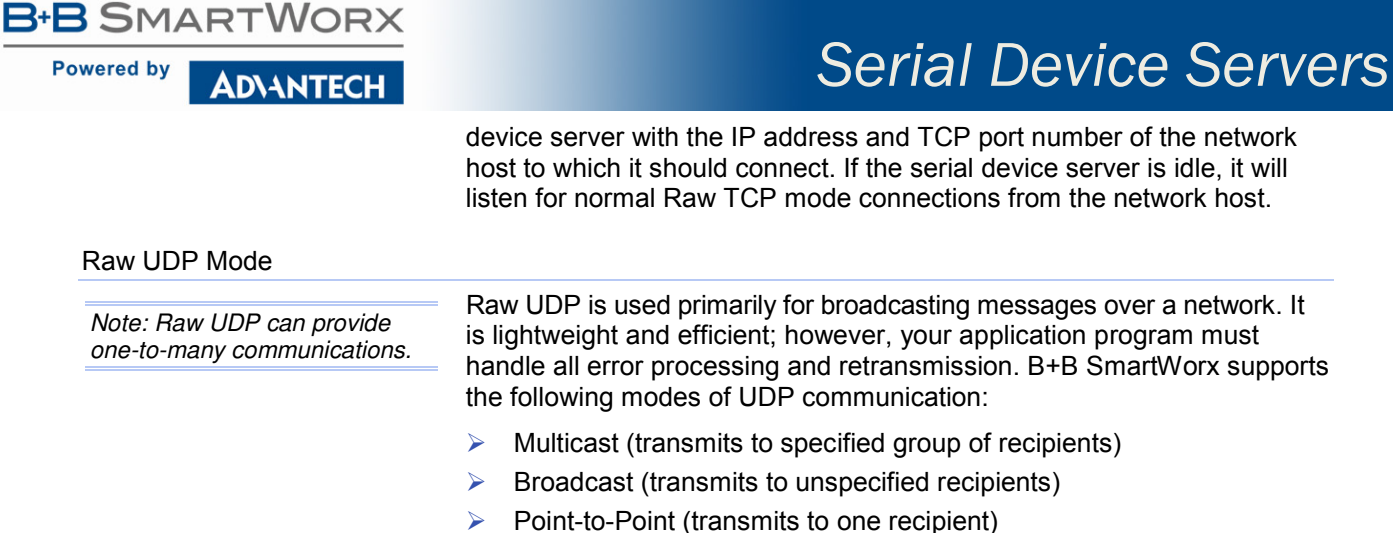

### Identifying B+B SmartWorx's Serial Device Servers

B+B SmartWorx offers two families of serial device server products. DSE-100 and ESE-100 provide two and eight RS-232 ports for your serial devices, respectively, and allow you to software-select between RS-232 and RS-422/485 communications. B+B SmartWorx's serial device server products all perform the same function, differing mainly in the number of serial ports available or in the serial protocol supported. For convenience, this manual refers to these products as "SDS" or "serial device server" unless otherwise noted.

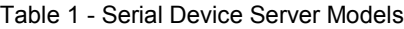

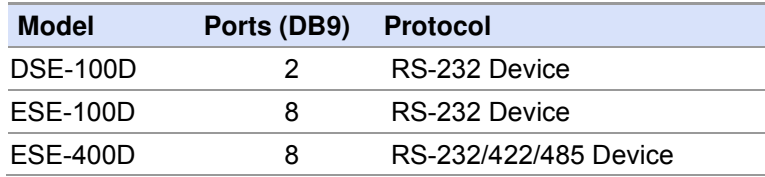

#### System Requirements

B+B SmartWorx's serial device servers ship with device drivers for Windows 2000, NT4, XP, and Linux. Other operating systems can access the serial device server using Raw TCP mode or the IntelliSock™ TCP socket services. B+B SmartWorx will provide reference materials and utilities to assist those who wish to do so.

Contact our sales department for details on current software offerings. Most device drivers are available for download from the B+B SmartWorx website at *www.advantech-bb.com*

#### Features

Note: B+B SmartWorx Device Servers capture data from legacy serial devices without having to go through a PC.

B+B SmartWorx Device Servers can connect virtually any serial device to any standard Ethernet network (Intranet or Internet) using TCP/IP protocols. The following list details some of the serial devices a serial device server can bring to your fingertips:

- $\triangleright$  Security system alarm/access control devices
- $\triangleright$  Industrial computers and sensors

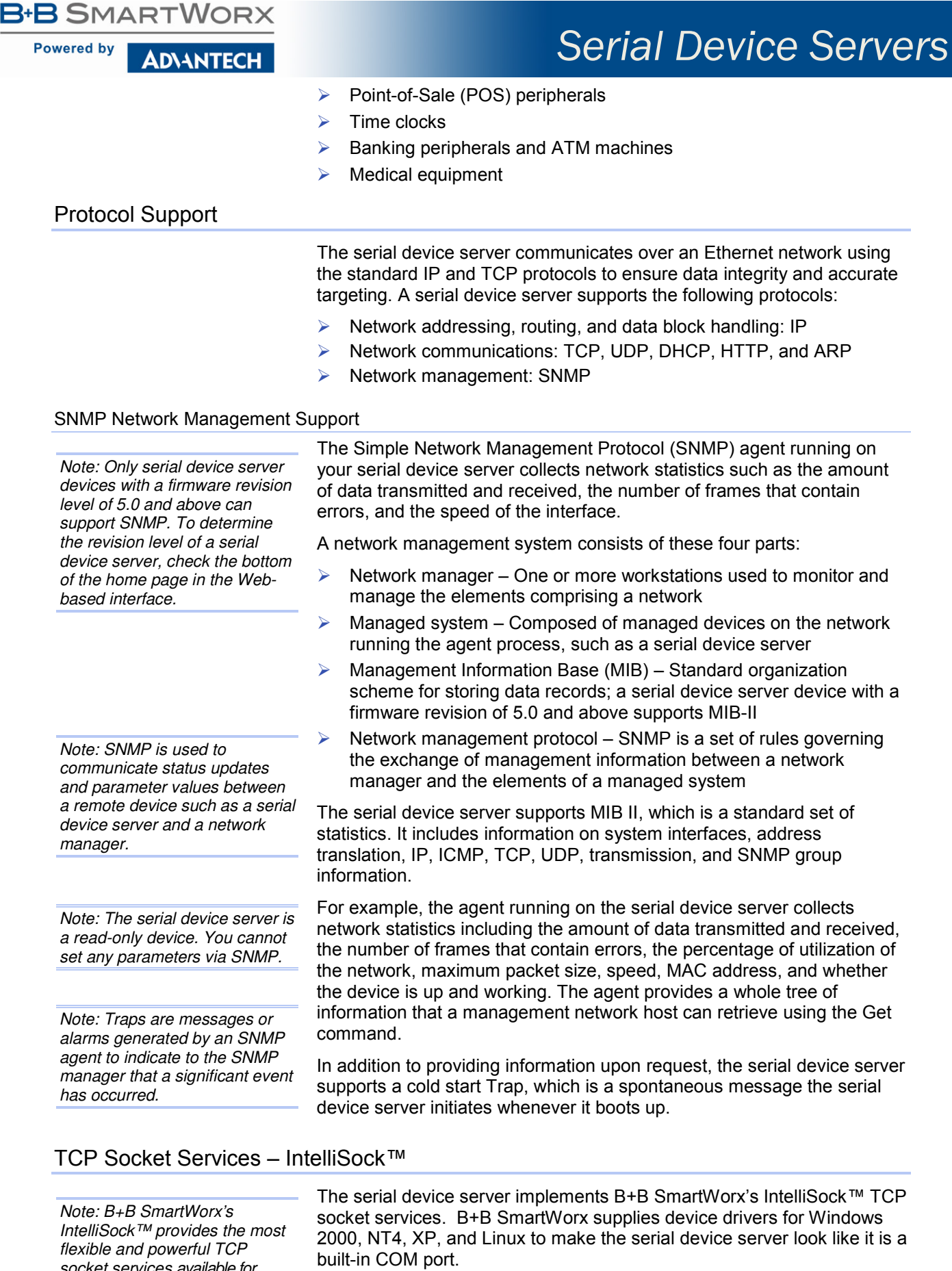

#### *8*

socket services available for

custom applications.

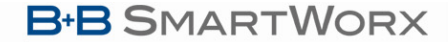

#### **Powered by ADVANTECH**

Note: If you do not need the power of the IntelliSock interface, the Raw TCP mode provides a simple way of using a direct TCP connection with the serial device server.

*Serial Device Servers*

IntelliSock offers you the option of interfacing directly to the serial device server through a TCP socket programming interface rather than using the virtual COM port device drivers. IntelliSock can be used with any operating system that supports TCP/IP communication.

Refer to the IntelliSock Software Developer's Kit (SDK) folder on the installation CD-ROM for documentation and sample code.

### Getting Started

#### Unpacking Your Serial Device Server

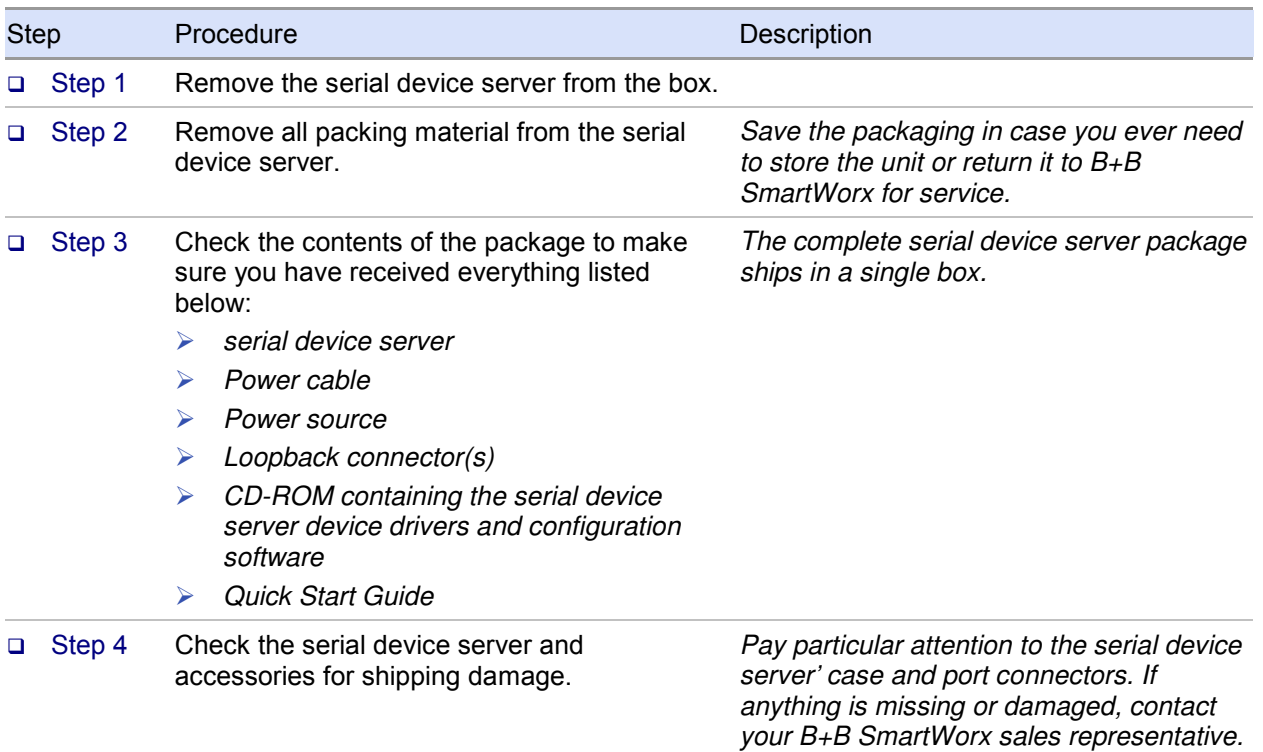

Follow these steps to unpack your serial device server.

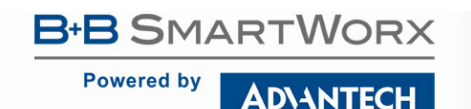

#### Identifying Parts

Figure 1 shows the connectors and indicator lights (LEDs) of the serial device server. See below for a description of each item shown.

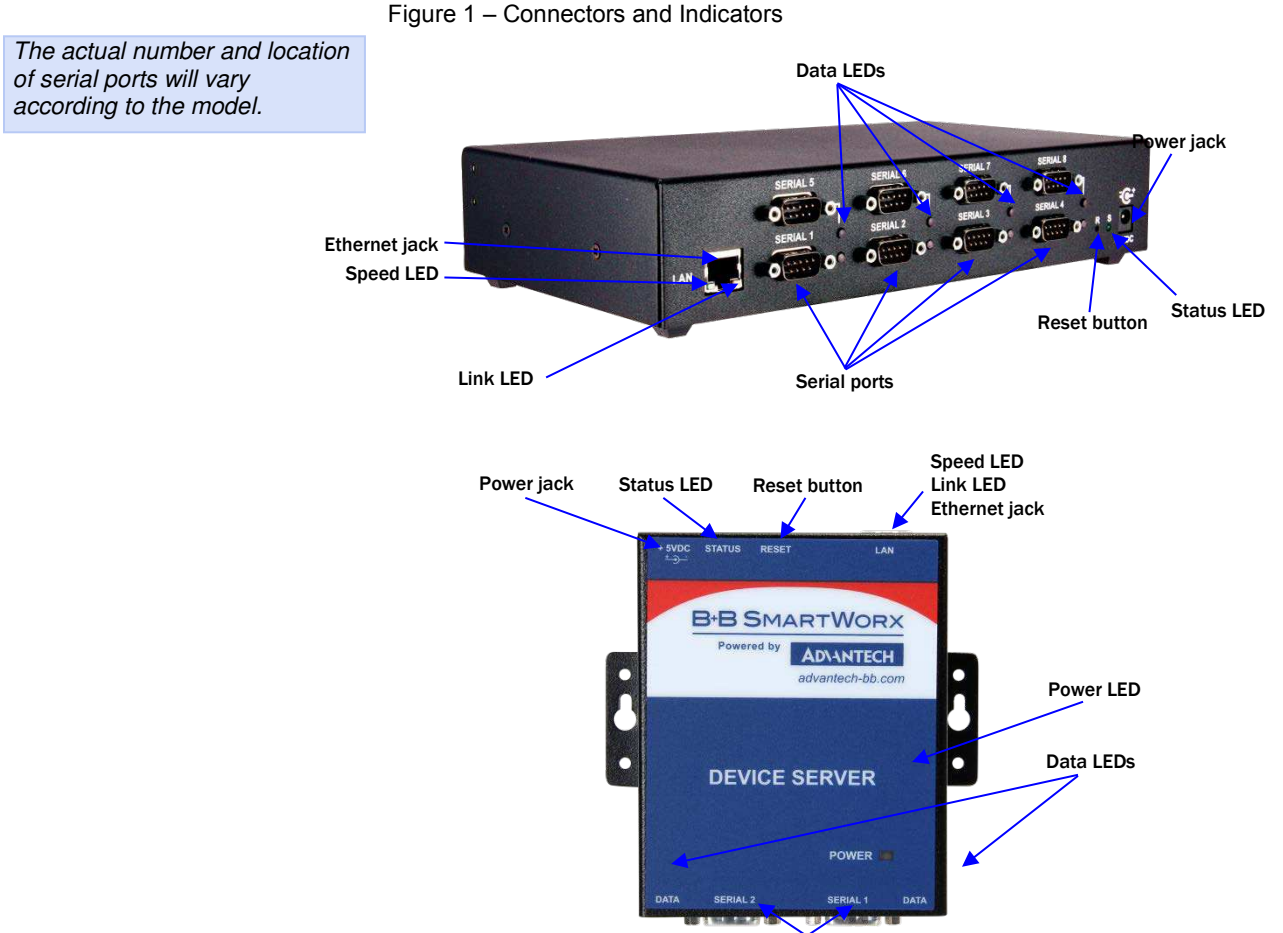

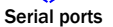

The serial device server has several indicator LEDs:

- Power (blue) indicates when the serial device server has line power
- > Data (red/green) indicates serial port data activity by blinking red for RS-232 or green for RS-422/485
- $\triangleright$  Status (green) indicates when the embedded processor is up and running
- Link (green) indicates when a network link has been established; located in the Ethernet connector
- Speed (amber) differentiates between 100Base-T (glowing) and 10Base-T (off) Ethernet connection speeds; located in the Ethernet connector

The DB9 serial port(s) connect to your serial device(s) and can support RS-232, RS-422, or RS-485 connections. They are located either to the left, to either side of the Ethernet port, or on the front panel, depending on the model.

The RJ45 Ethernet jack connects the serial device server to the Internet or to your Intranet. It has two small status LEDs: Link (green) and Speed (amber).

The power jack should be connected to a +5V power source, as provided with the serial device server.

The Reset button puts the serial device server through a reset cycle and can also restore the serial device server to the factory default settings.

The information label (not shown) is on the bottom of the serial device server. It includes the following:

- $\triangleright$  MAC address
- $\triangleright$  Serial number
- **Certifications**
- $\triangleright$  Pinout diagram

**Powered by ADVANTECH** 

Understanding LED Codes

The serial device server LEDs inform you of the communications status and activity of the serial device server. The following table lists the possible states of the LEDs and their meaning.

Table 2 - Serial Device Server LED Codes

|                                                                                                    | <b>LEDs</b>                                                                                                    | Meaning                                                                                                    |
|----------------------------------------------------------------------------------------------------|----------------------------------------------------------------------------------------------------|----------------------------------------------------------------------------------------------------|
|                                                                                                    | Link (green)                                                                                                    | On steady = connected to network<br>On steady for WiFi serial device<br>server units:<br>Infrastructure = serial device<br>⋗<br>server is associated with<br><b>Access Point</b><br>Ad hoc = serial device server<br>➤<br>has found device to<br>communicate with                                  |
|                                                                                                    | Speed (amber)                                                                                                    | Off = 10 Mbps network connection<br>established if Link LED is on<br>On steady = $100$ Mbps network<br>connection established                                                                                                    |
|                                                                                                    | Data (red/green)                                                                                                    | $Red = RS-232$ connection<br>Green = RS-422/485 connection<br>Blinking = data activity                                                                                                    |
|                                                                                                    | Status (green)                                                                                                    | On = serial device server is up and                                                                                                    |
|                                                                                                    | The Status LED also works in<br>conjunction with the Reset button<br>as follows:                                                                                                    | running                                                                                                    |
|                                                                                                    | 1. To restore the serial device<br>server to the factory default<br>configuration, push in and hold<br>the Reset button. When the<br>Status LED starts flashing<br>slowly, and before it starts<br>flashing rapidly, release the<br>button. The serial device server<br>then restarts automatically. | If the Reset button is held during<br>the first 10 seconds of bootup, the<br>Status LED flashes at a rate of 1<br>flash every 2 seconds for 10<br>seconds. If the button is released<br>during this time period, the<br>configuration is reset to factory<br>defaults.                             |
| Note: If you press and<br>immediately release the Reset<br>button, the serial device server<br>restarts automatically with no<br>changes. Also, if you continue<br>holding the Reset button longer<br>than 20 seconds, the Status<br>LED stops flashing and no<br>changes are made. | 2. To restore the serial device<br>server to the factory default<br>firmware revision, push in and<br>hold the Reset button. When the<br>Status LED changes from a<br>slow flash to a rapid flash,<br>release the button. The serial<br>device server then restarts<br>automatically.                | If the Reset button is held past the<br>first 10 seconds of bootup, the LED<br>flashes faster at a rate of 1 flash<br>every second for 10 seconds. If the<br>button is released during this time<br>period, the serial device server is<br>reset back to the factory default<br>firmware revision. |

**Powered by** 

**ADVANTECH** 

# *Serial Device Servers*

#### Locating Serial and Network Ports

#### Serial Port(s)

Note: The location of the serial port(s) varies, depending on the model.

Serial device server serial ports connect via cables to your serial device(s). The number of these ports will vary depending on the model. All serial device server models come with DB9 serial port connectors. See "Making Connections" on page 15 for directions on connecting a serial device server serial port to a serial device.

The following figures and tables show the serial port pinouts for RS-232 and RS-232/422/485 applications.

#### Figure 2 - DB9 pinouts

Figure 3 and Tables 3 and 4 show the RS-232/422/485 DB9 pinouts and signal descriptions.

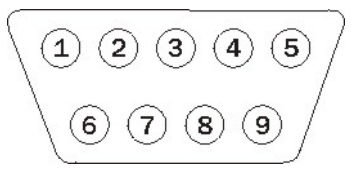

Table 3 - RS-232 Signals on DB9 connector

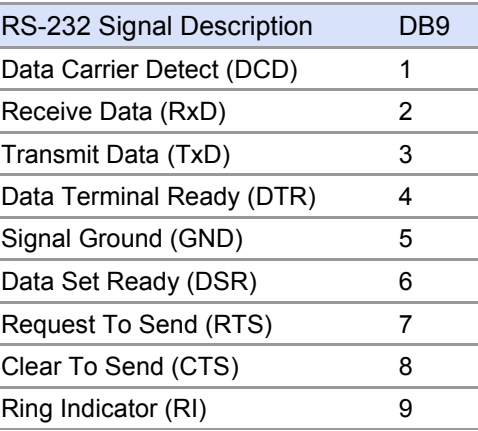

Table 4 - RS-422/485 Signals on DB9 Connector

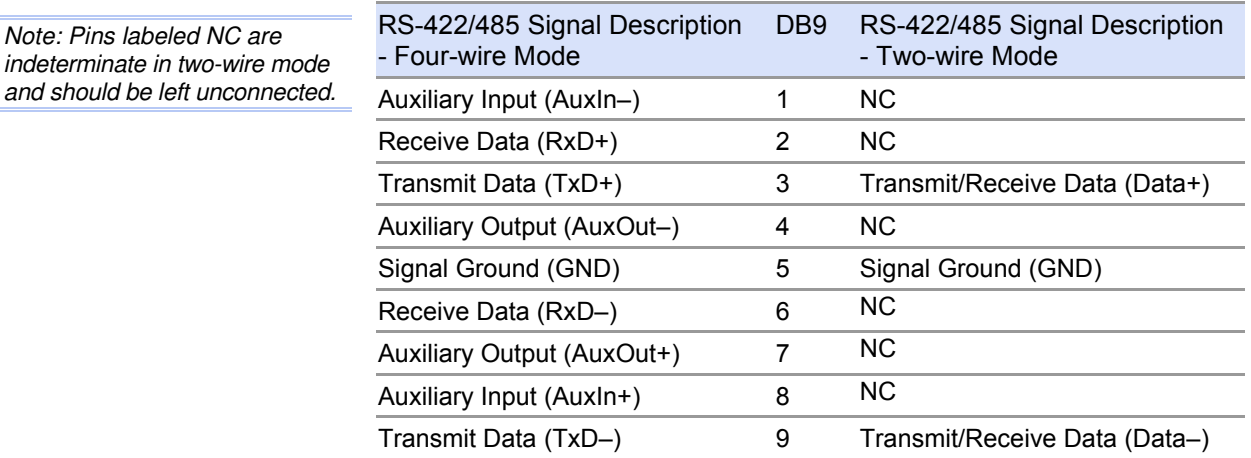

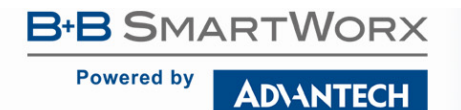

#### Figure 4 and Tables 5 and 6 show the RS-232/422/485 -RJ45 pinouts and signal descriptions.

# *Serial Device Servers*

Figure 3 - RJ45 Pinouts (DB9 to RJ45 adapter)

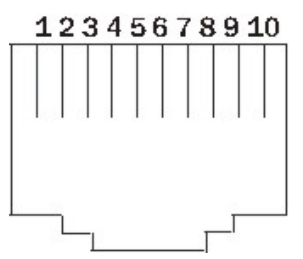

Table 5 - RS-232 Signals on RJ45 Connector (DB9 to RJ45 adapter)

Note: If your serial port cable uses an 8-pin RJ45 plug, you can use the center eight pins of the serial device server's RJ45 connector for RS-232 communications. You will lose access to the Ring Indicator signal.

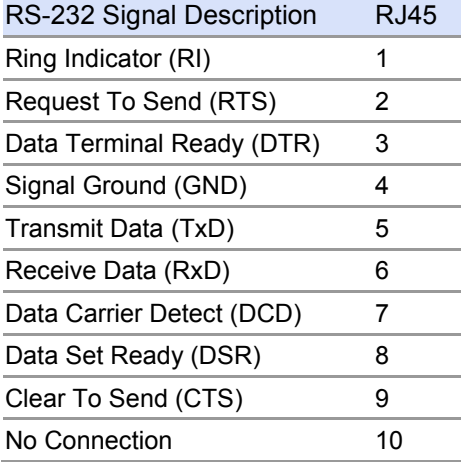

Table 6 - RS-422/485 Signals on RJ45 Connector (DB9 to RJ45 adapter)

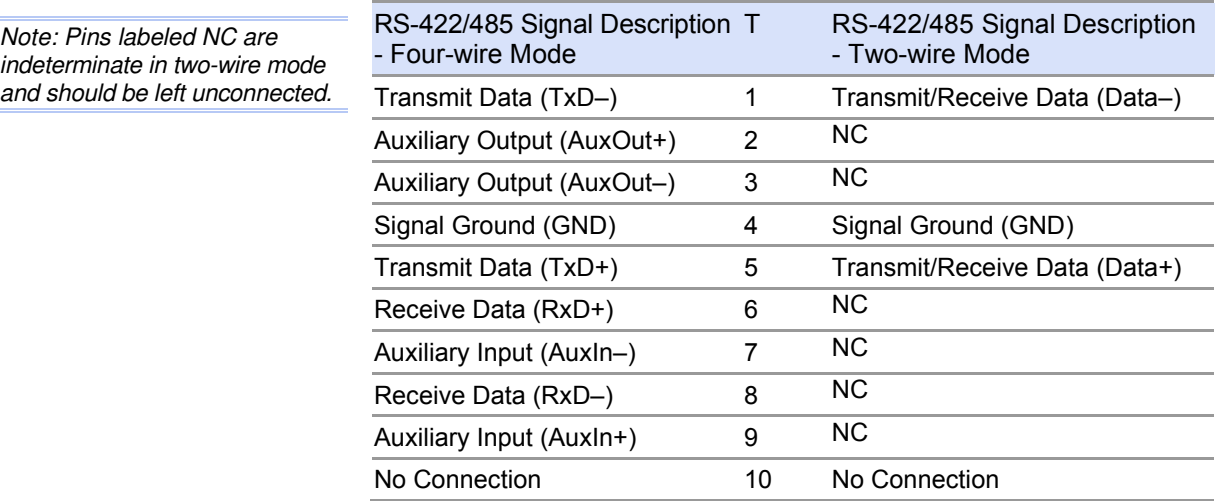

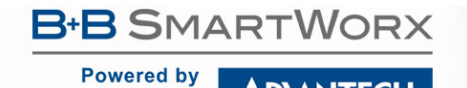

**ADVANTECH** 

# *Serial Device Servers*

Network Port

All serial device server devices have one eight-pin RJ45 Ethernet port on the back panel.

Figure 4 - RJ45 Ethernet Port Pinout

Figure 5 and Table 7 show the Ethernet RJ45 pinouts and signal descriptions.

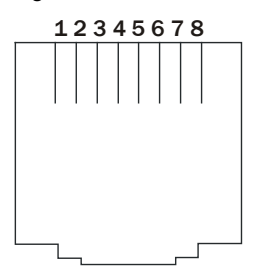

Table 7 - RJ45 Ethernet Port Signals

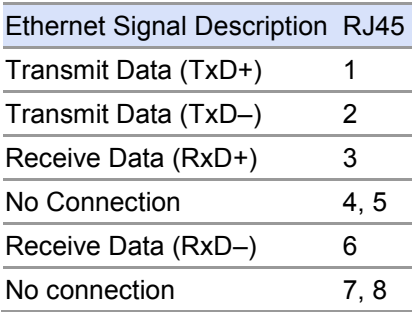

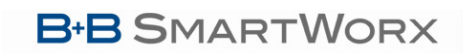

**Powered by ADVANTECH** 

# *Serial Device Servers*

## Making Connections

Figure 6 shows a four-port serial device server connected to a printer.

You can easily connect each serial port on your serial device server to any serial device that you want to make accessible to an Ethernet network.

Figure 5 - Connecting a serial device server to a serial device

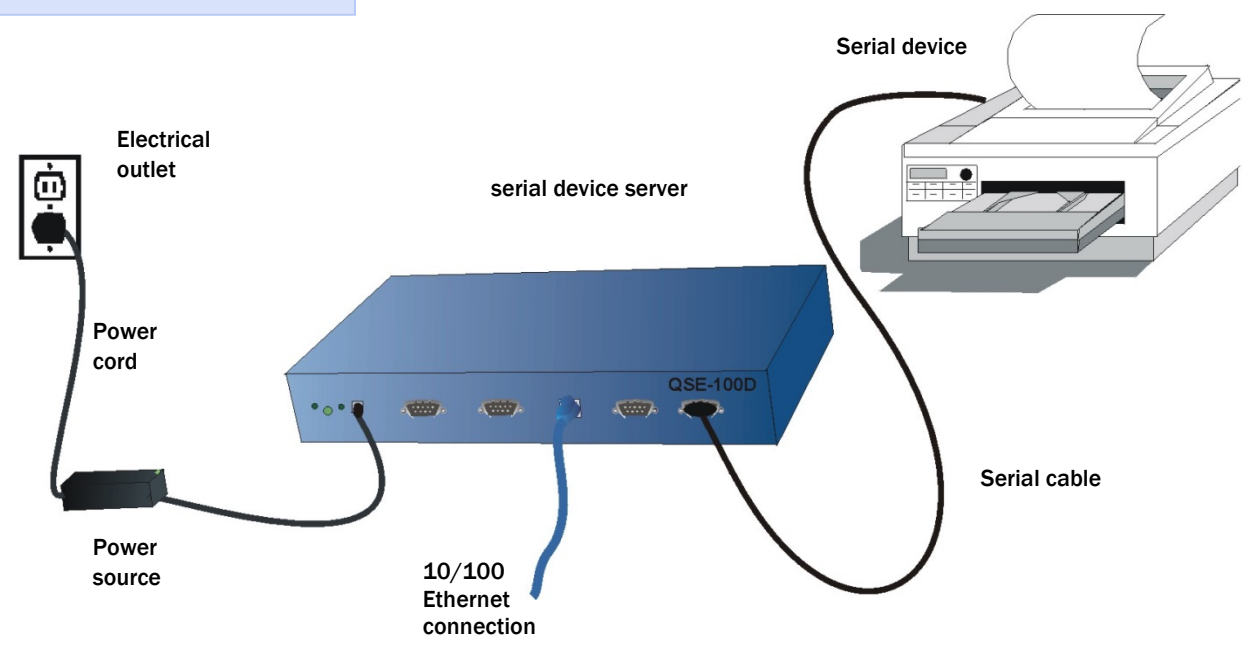

Follow these steps to connect your serial device server to one or more serial devices.

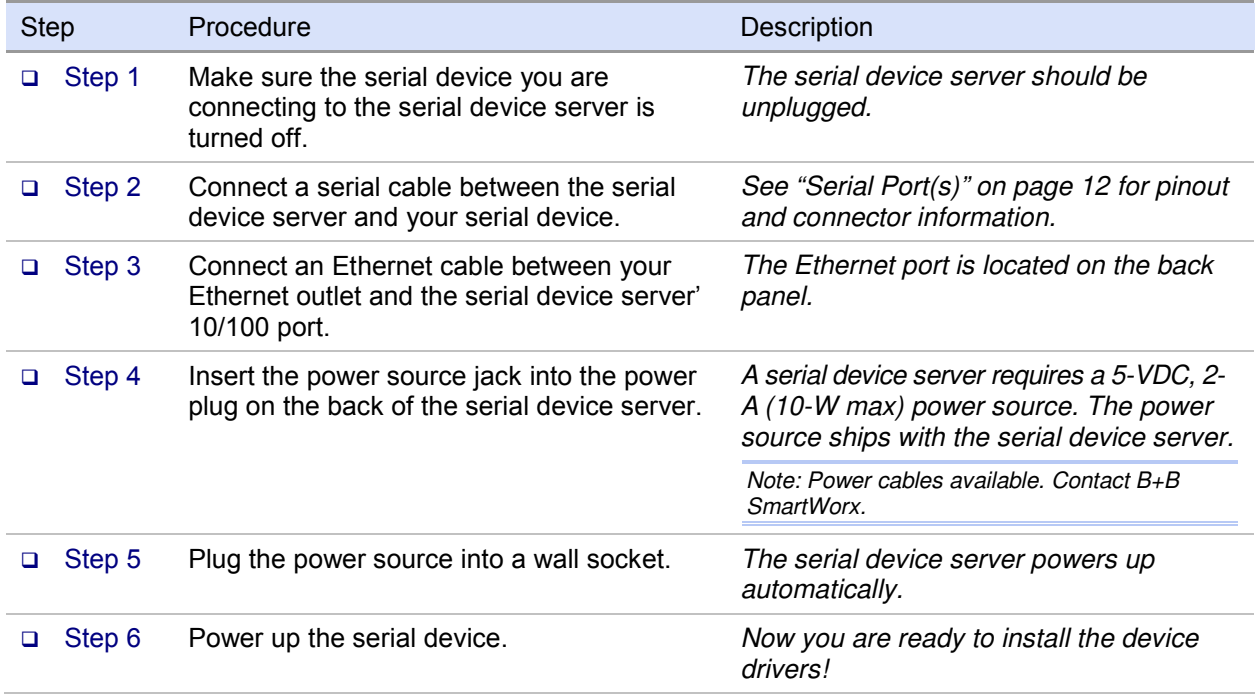

*Serial Device Servers*

**Powered by ADVANTECH** 

### Installing the Device Drivers

Note: You must install the drivers on the installation CD-ROM on every computer that accesses the device(s) attached to the serial device server.

Hint: Click on **Go to Step** in the rightmost column to jump to your next step.

This section explains how to install the serial device server software under the Windows 2000, NT4, and XP operating systems.

The B+B SmartWorx Device Server Install Wizard helps you add new serial device server hardware. It takes into account a variety of circumstances and directs you to jump to different Steps as needed. Click on the blue "**Go to Step**" text in the Description column to automatically jump to that step. Continue from that point until you are directed to a different location.

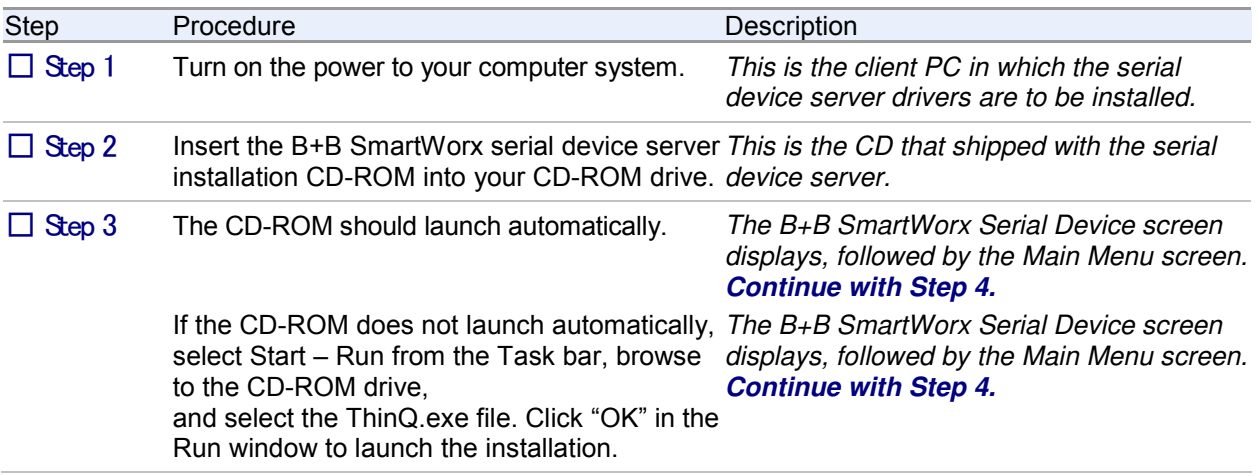

Figure 6 - Main Menu screen

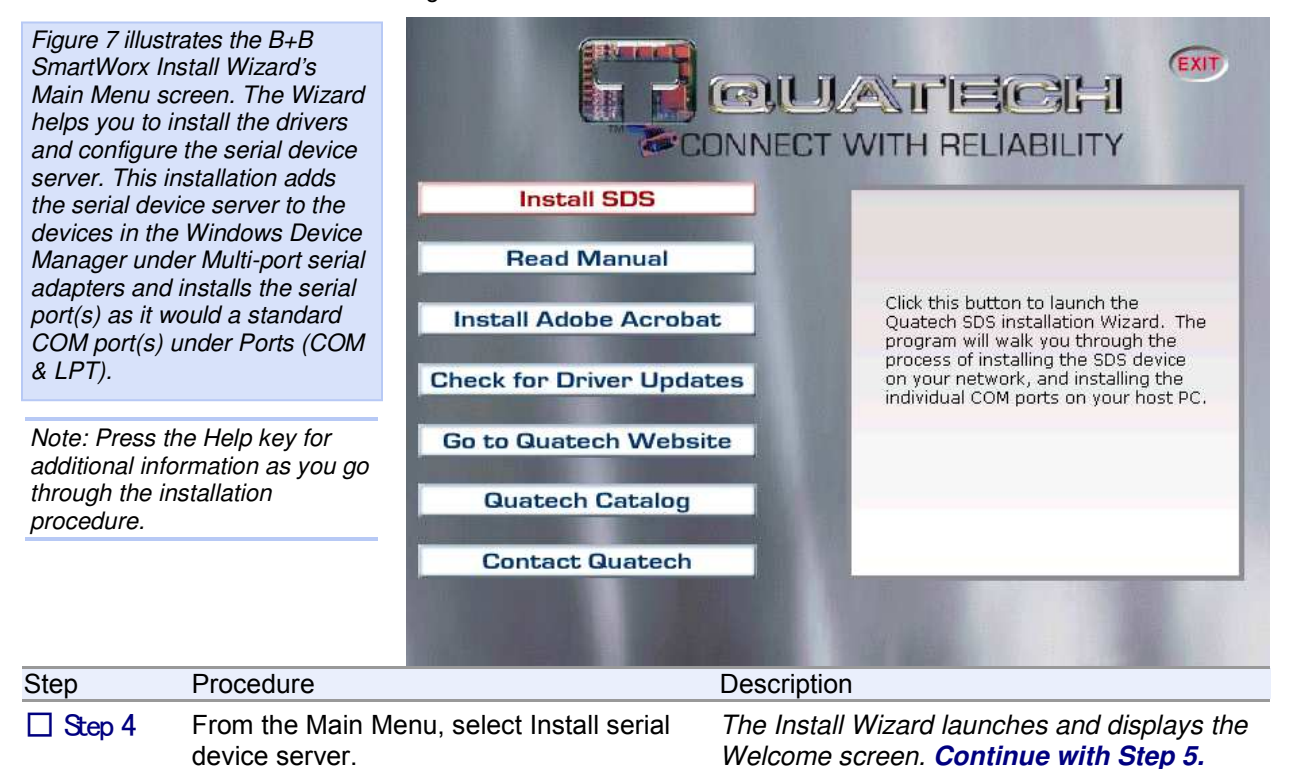

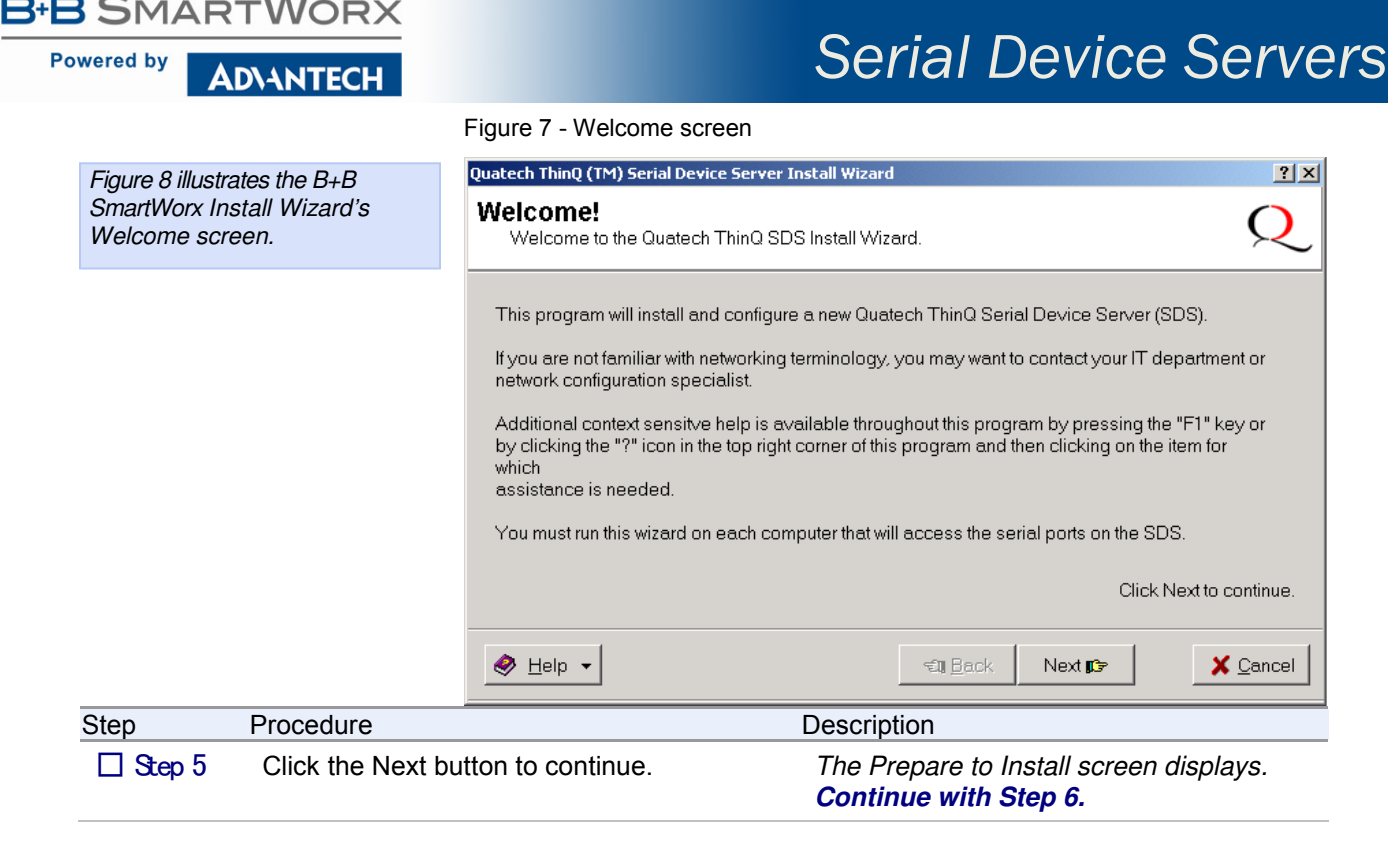

Figure 8 - Prepare to Install screen

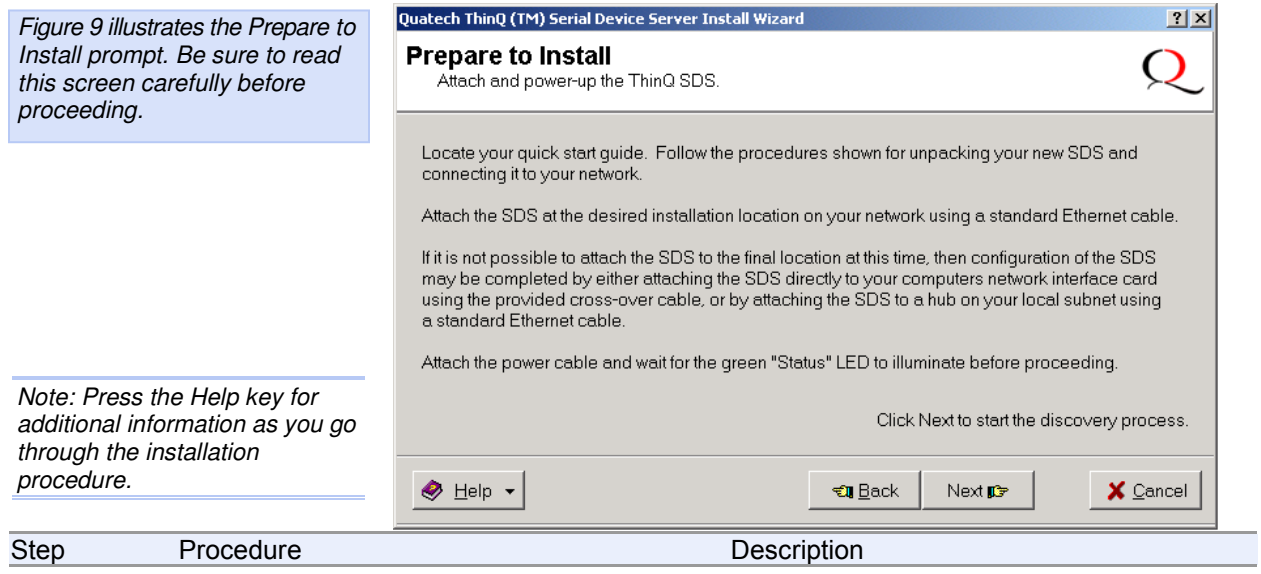

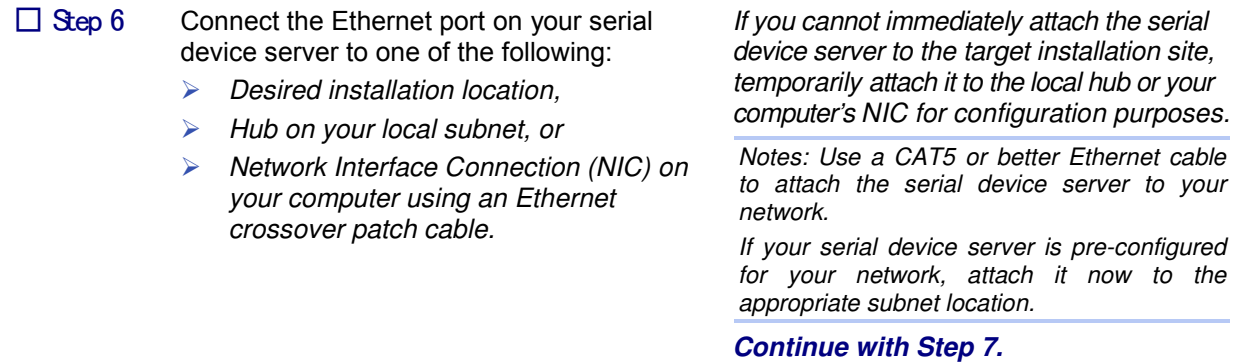

### **B-B SMARTWORX**

**Powered by** 

# *Serial Device Servers*

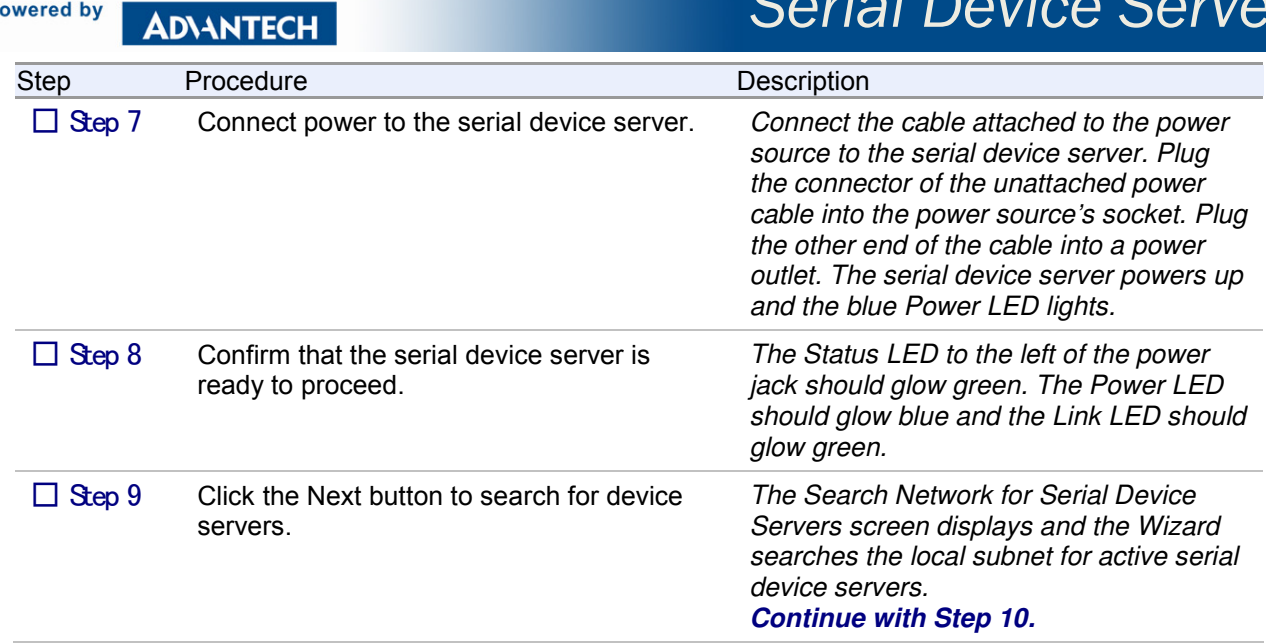

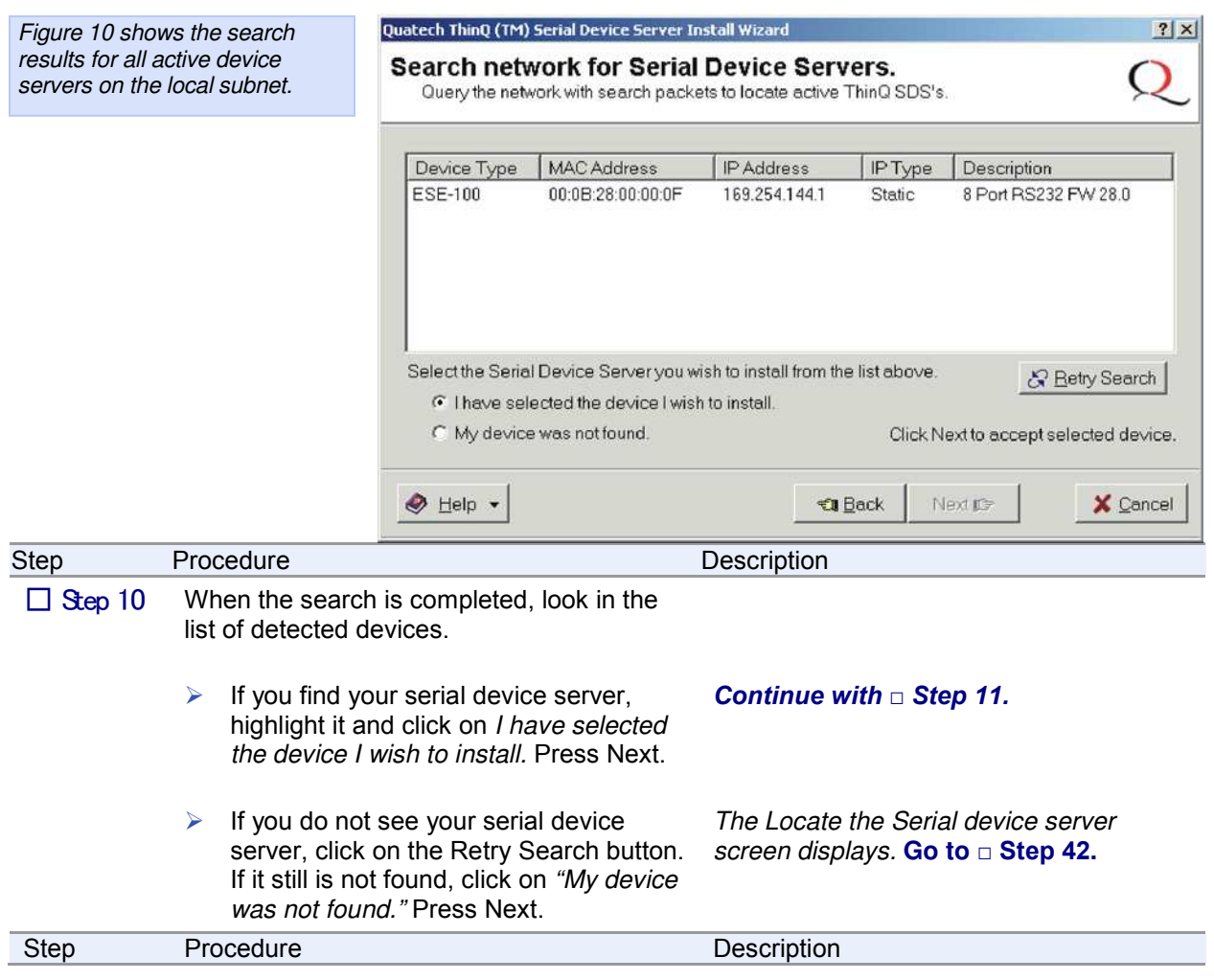

Figure 9 - Search network for Serial device server(s) screen

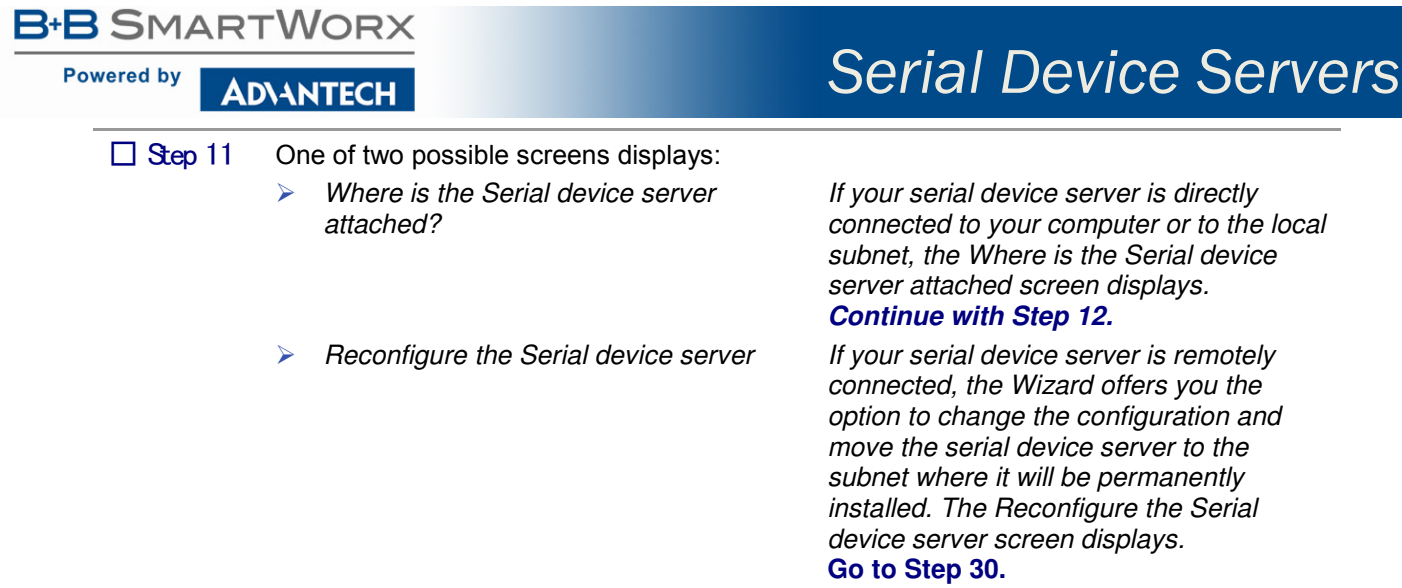

Figure 10 - Where is the Serial Device Server Attached screen

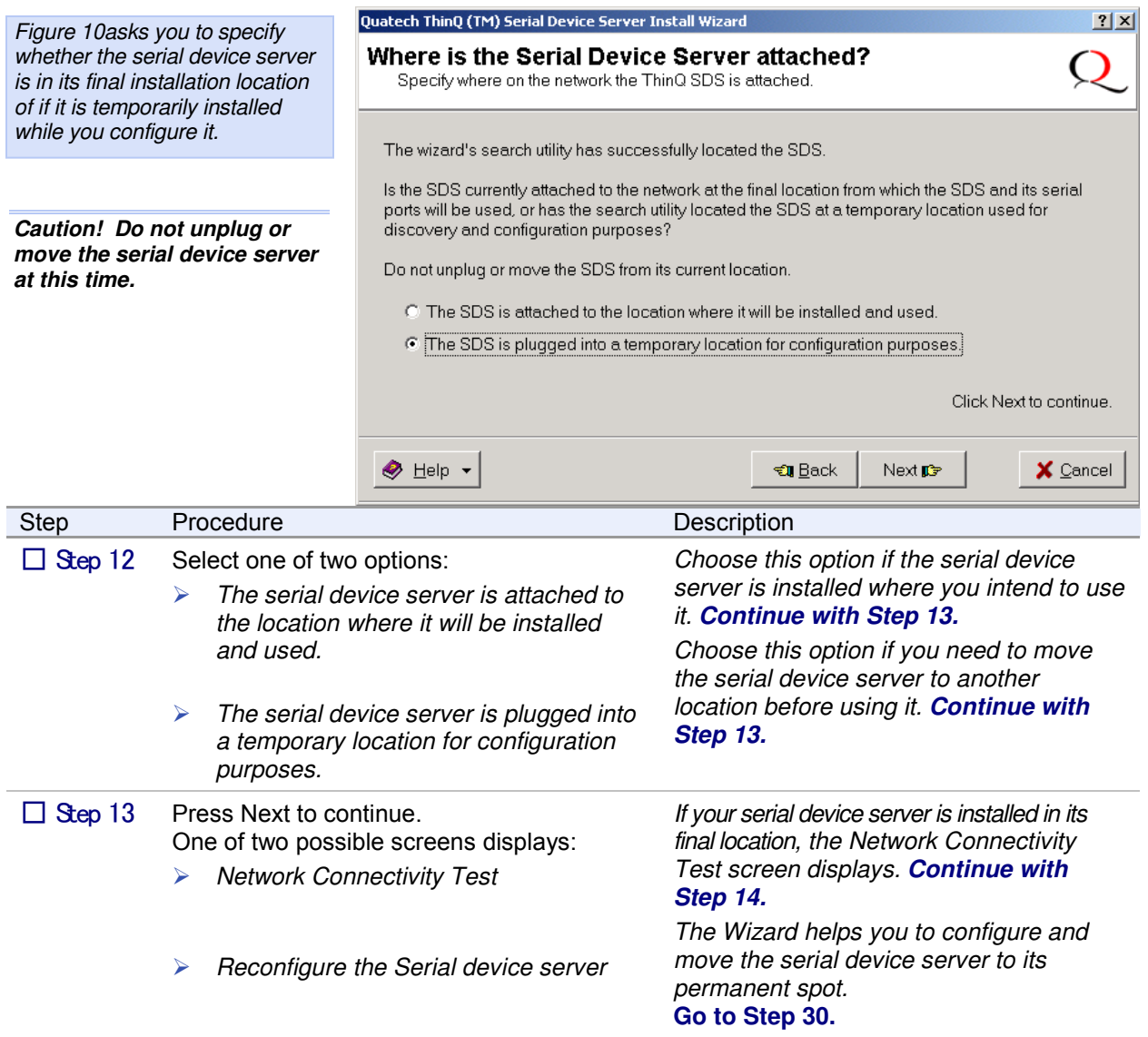

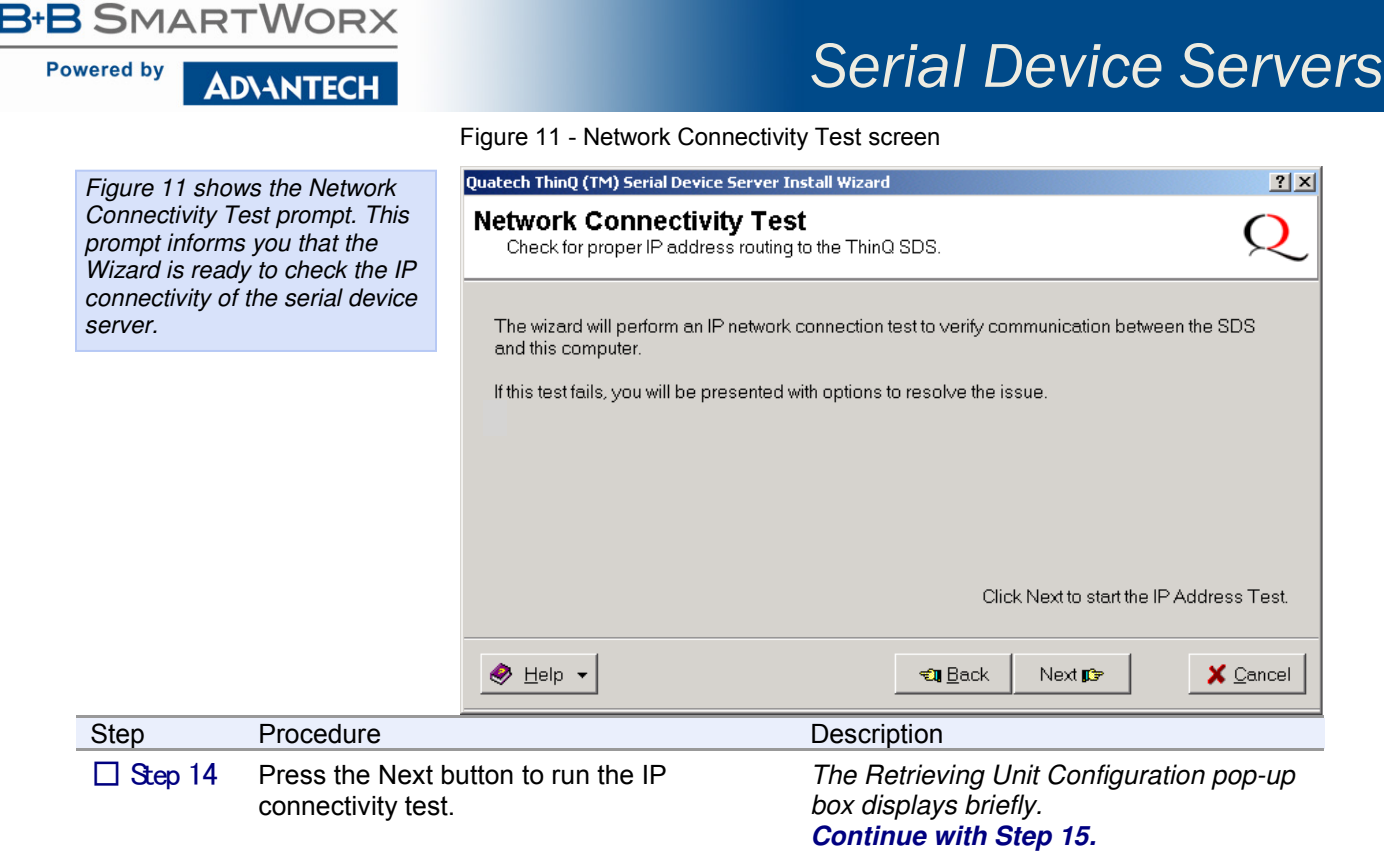

#### Figure 12 - Retrieving Unit Configuration pop-up box

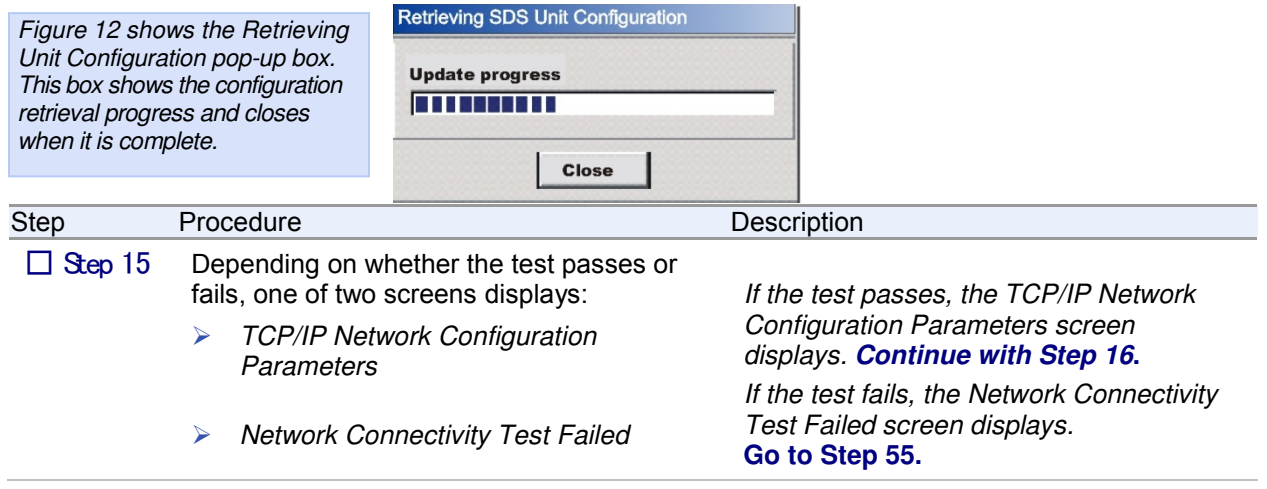

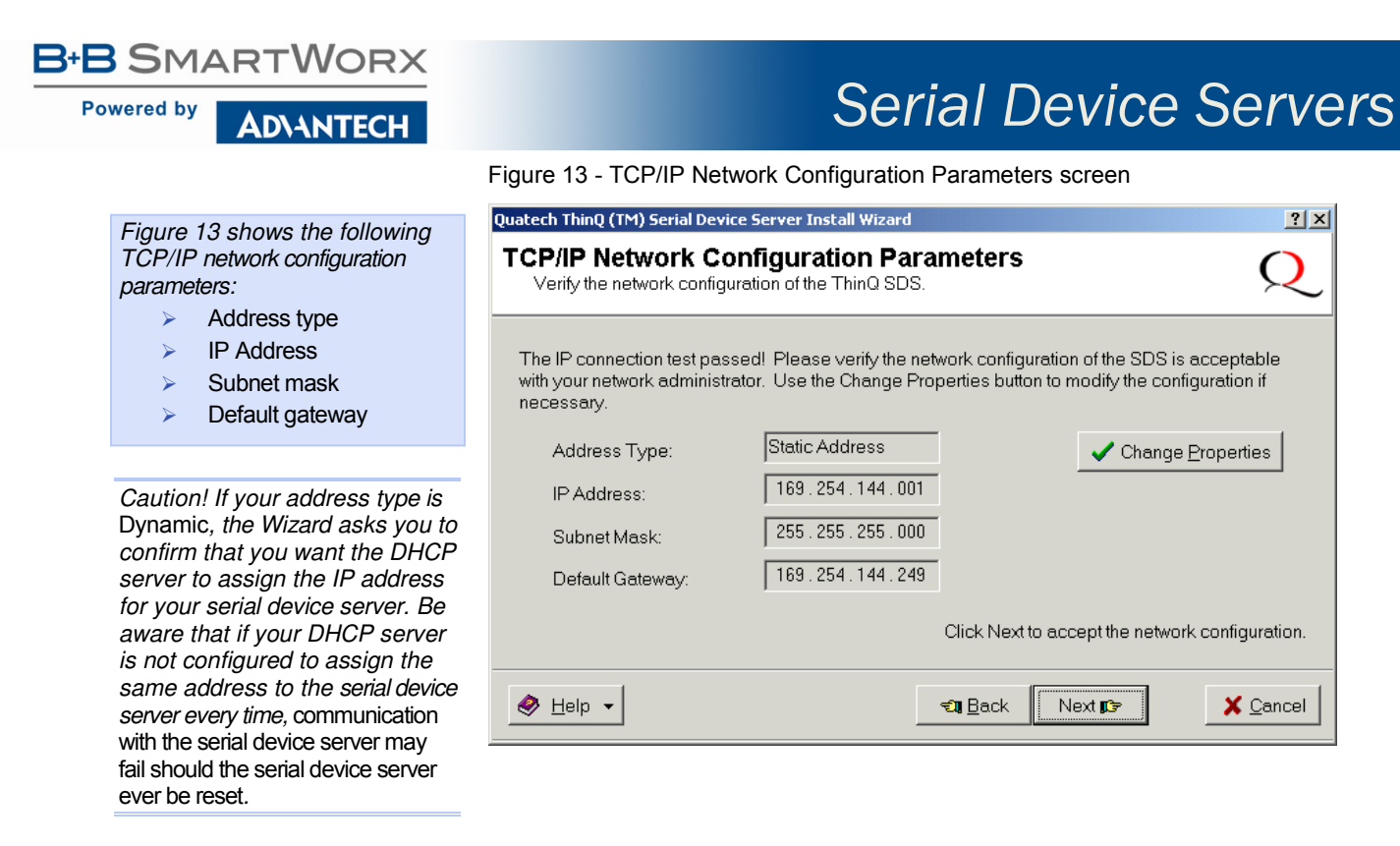

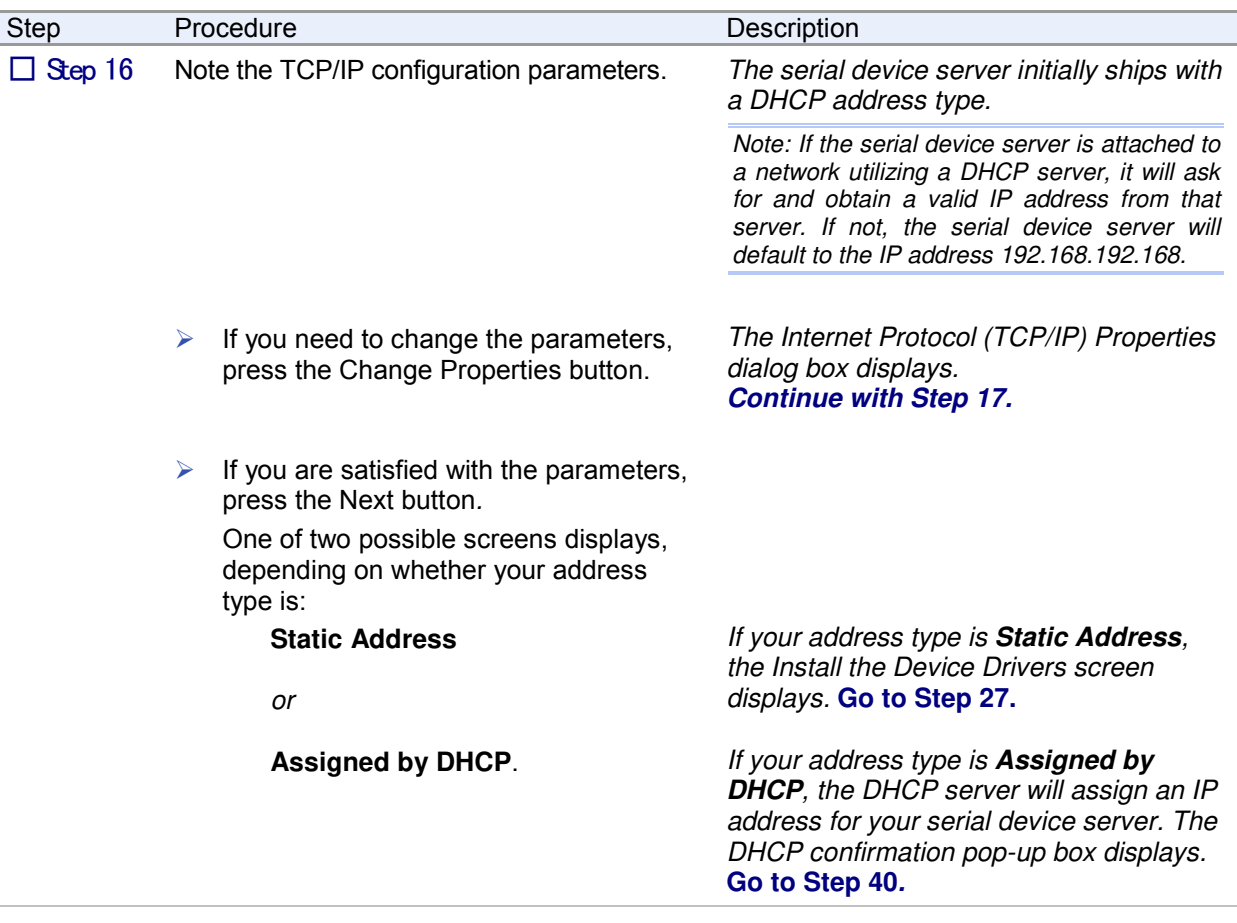

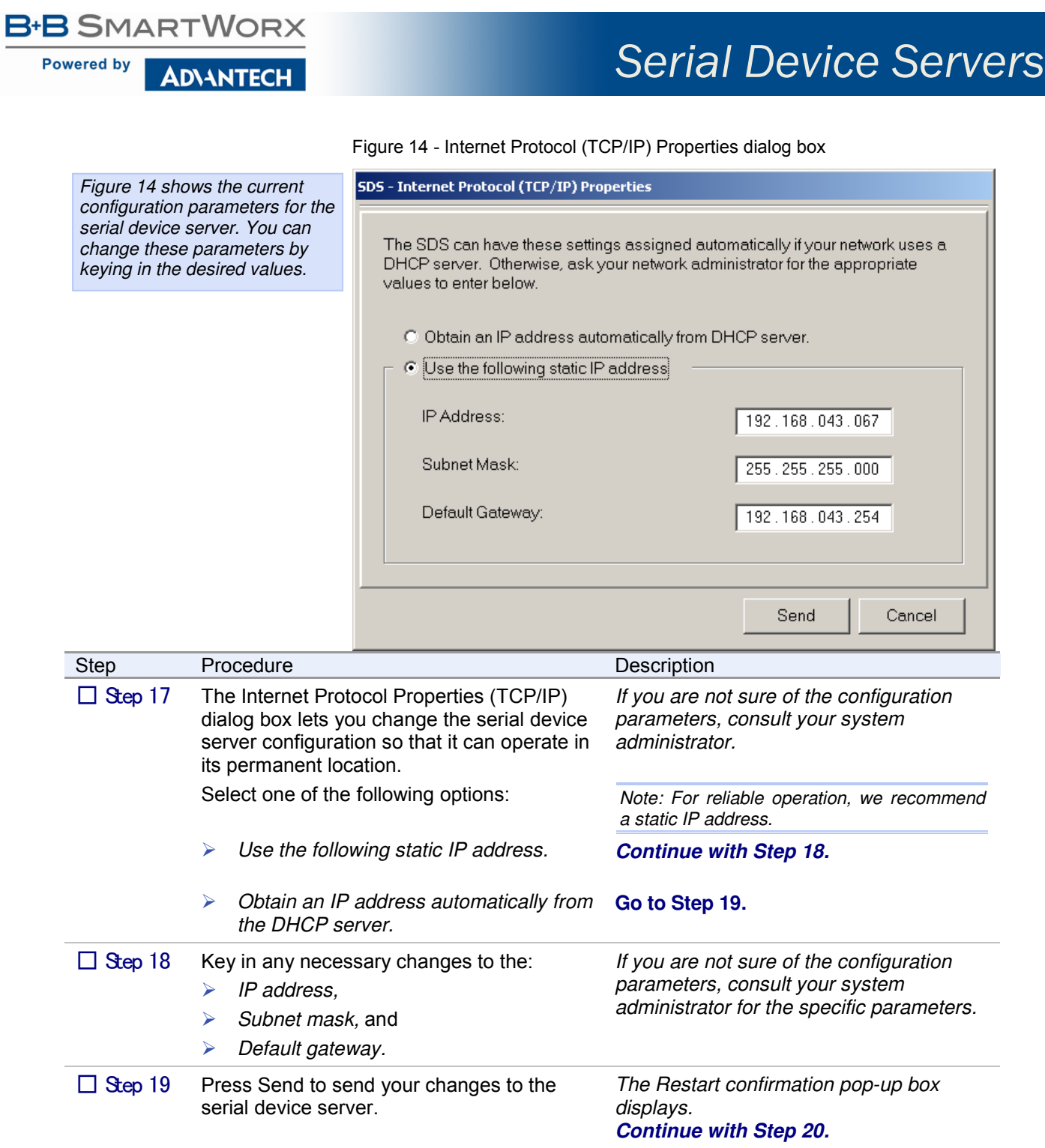

| <b>B-B SMARTWORX</b><br><b>Powered by</b><br><b>ADVANTECH</b> | <b>Serial Device Servers</b>                                                                                                    |  |
|---------------------------------------------------------------|----------------------------------------------------------------------------------------------------|--|
|                                                               | Figure 15 - Restart confirmation pop-up box                                                                                                    |  |
| Figure 15 shows the Restart<br>confirmation pop-up box.       | <b>SDS - Serial Device Server</b><br>To make the new network settings active, you<br>must restart the Serial Device Server.<br>Click OK to restart the SDS.<br>QK<br>Cance                                                        |  |
| <b>Step</b><br>Procedure                                      | Description                                                                                                    |  |
| $\Box$ Step 20                                                | Press OK to restart the serial device server<br>The serial device server reboots and<br>takes on the new configuration. The<br>and make your changes active.<br>Information pop-up box displays.<br><b>Continue with Step 21.</b> |  |
|                                                               |                                                                                                    |  |

Figure 16 - Information pop-up box

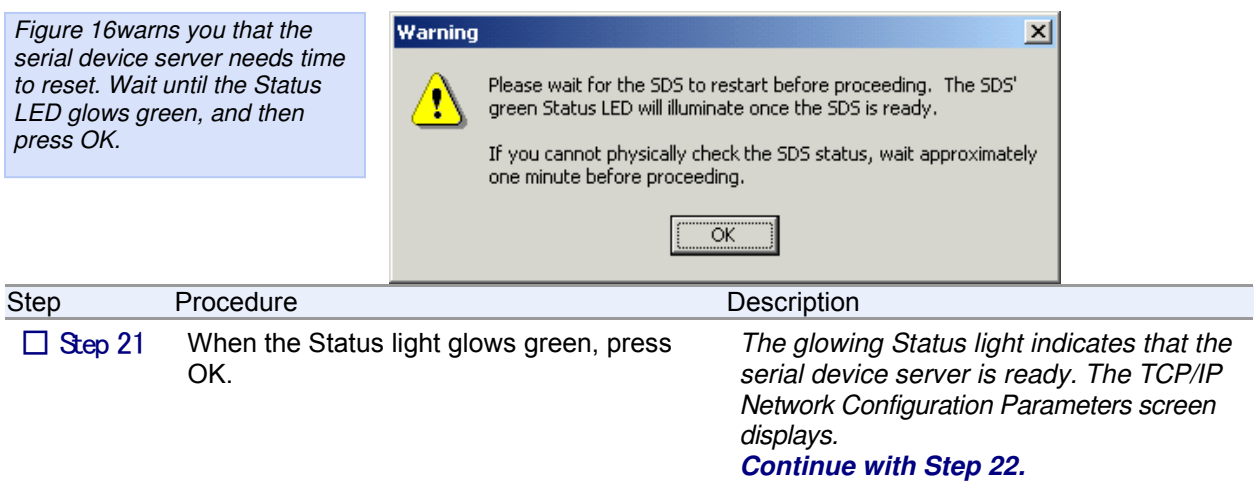